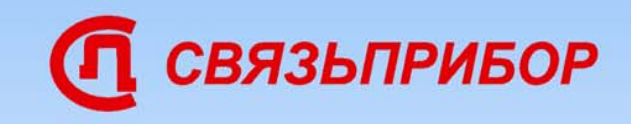

# Оптический рефлектометр ГАММА ЛАЙТ

Государственный реестр № 40717. Свидетельство об утверждении типа средств измерений RU.C.37.003.A №35446.

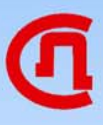

#### *Технические характеристики*

- **Цветной сенсорный дисплей 640х480**
- Связь <sup>с</sup> компьютером USB-порт
- **Дистанционное управление по Ethernet**
- **Визуальный локатор дефектов VFL (опция)**
- Автоматический анализ рефлектограмм
- Работа с внешними USB-Flash накопителями
- Система включения «Мгновенный старт»
- Установка новых функций <sup>с</sup> диска
- **Стандартный формат Bellcore**
- Режим «Автоизмерения»
- Режим «Test Station»

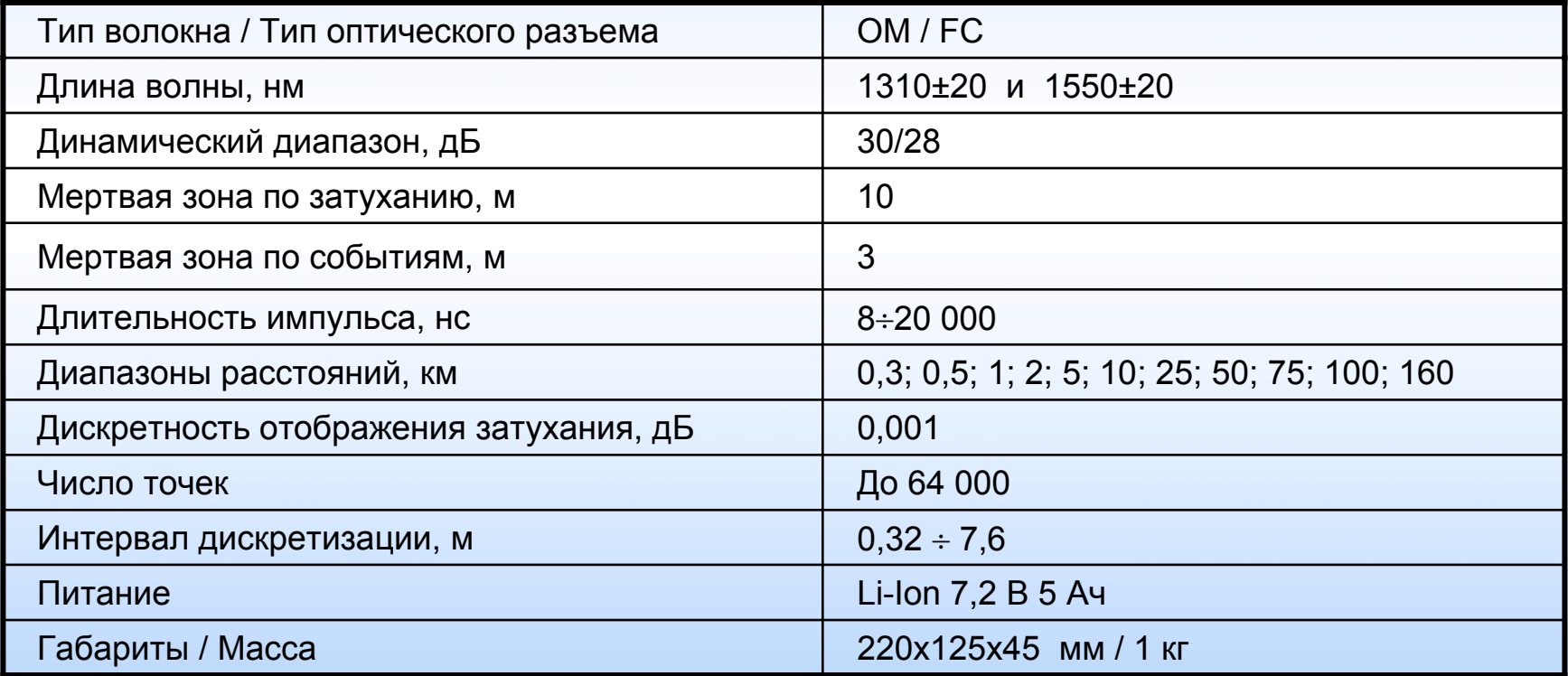

### *Передняя панель прибора*

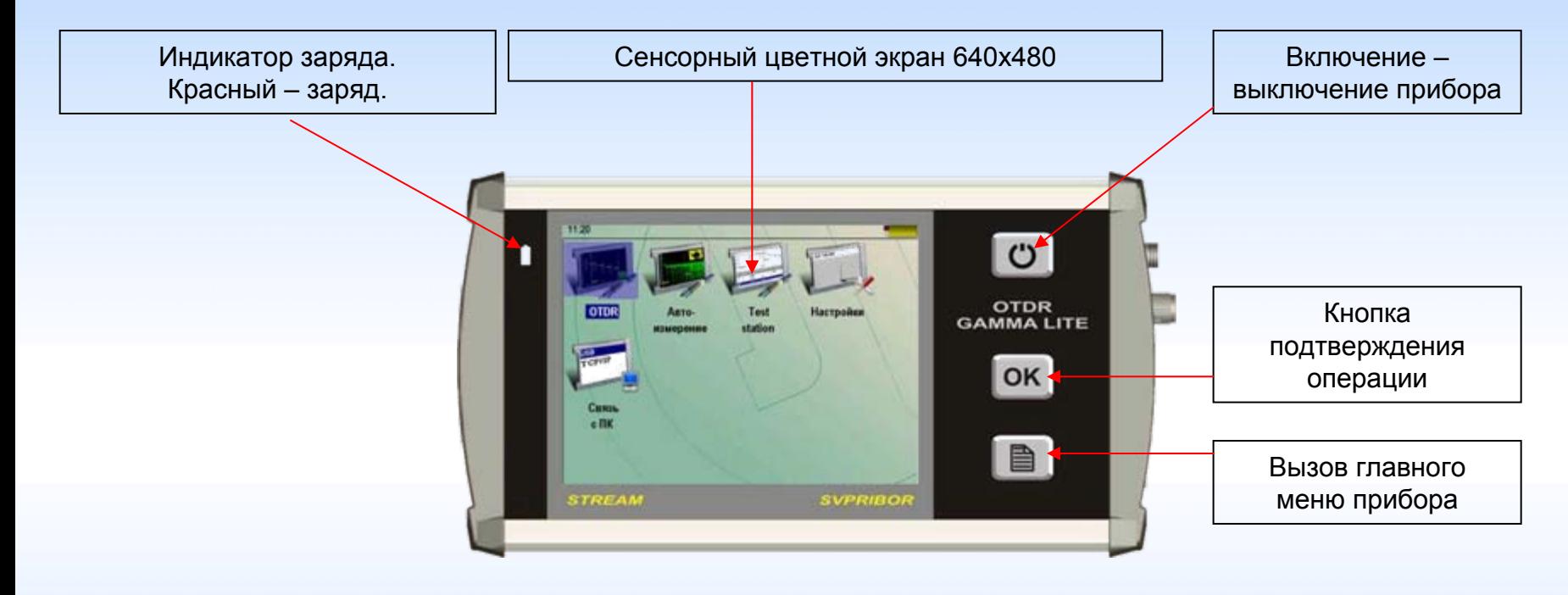

При нажатии кнопки

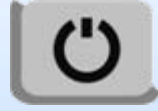

происходит практически мгновенное включение прибора Система «Мгновенный старт»

#### *Панель разъемов прибора*

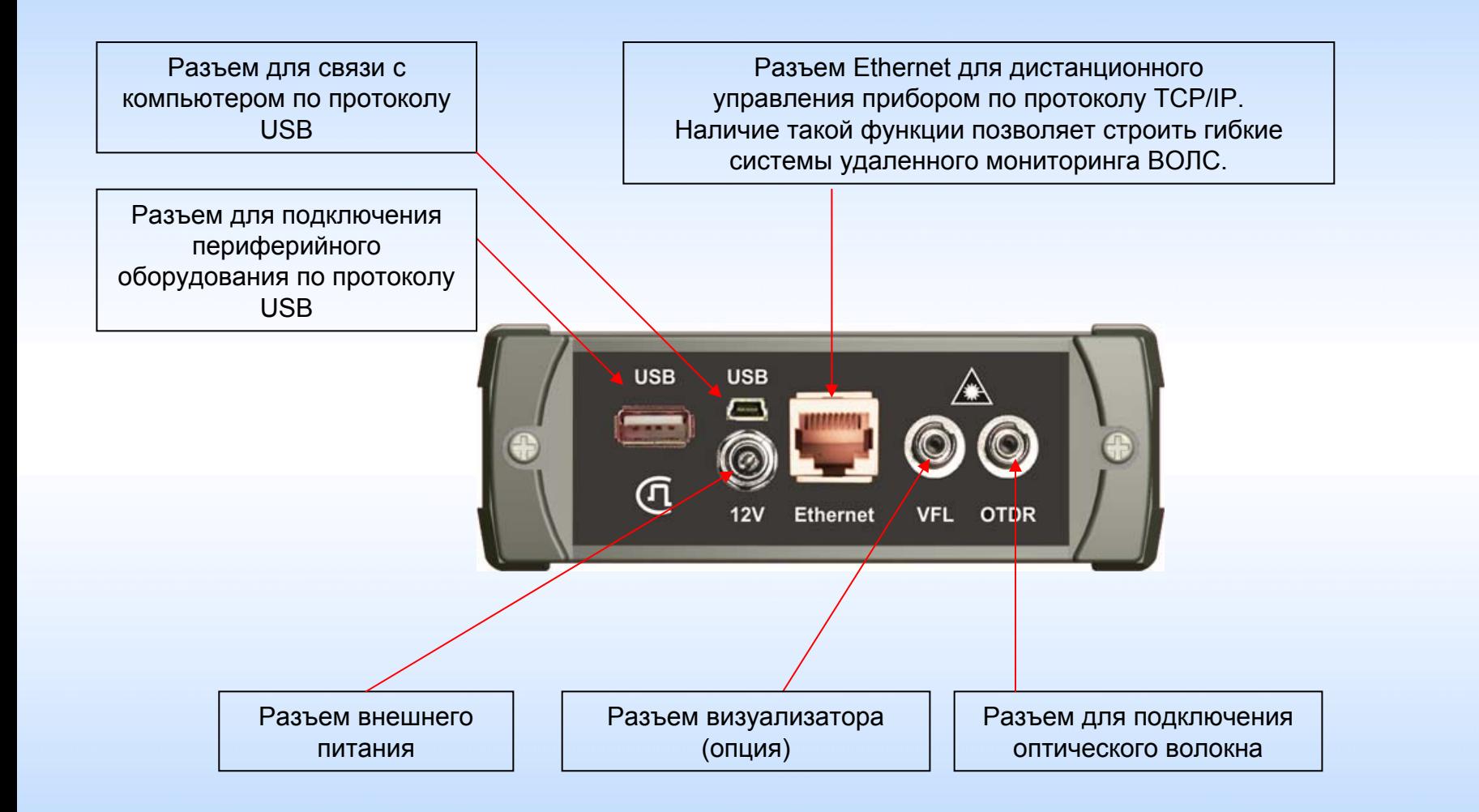

### *Сенсорный экран <sup>и</sup> главное меню*

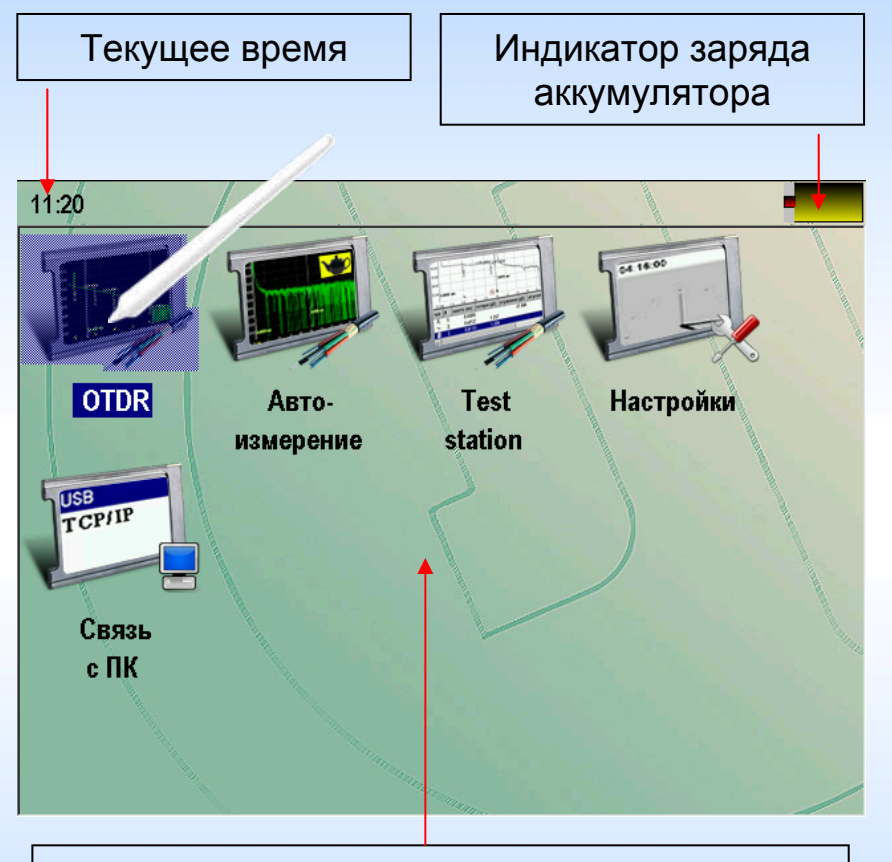

Поле приложений. Выбор нужного приложения производится нажатием на соответствующий значок

OTDR – полнофункциональный рефлектометр

- Автоизмерение рефлектометр <sup>с</sup> ограниченными функциями для измерителей <sup>с</sup> малым опытом работы
- TestStation проверка линии на соответствие шаблону. Все делается автоматически
- Настройки параметры прибора
- Связь с ПК обмен данными <sup>с</sup> ПК, обновление программного обеспечения, удаленная работа с прибором по сети.

### *OTDR главный экран*

![](_page_5_Picture_1.jpeg)

![](_page_5_Figure_2.jpeg)

### *OTDR главный экран -масштаб*

![](_page_6_Figure_1.jpeg)

Нажать [Масштаб]

- Стилусом выделить прямоугольник на рефлектограмме
- Отпустить нажатие стилусом
- Выделенная область распахнется на всю рабочую область экрана

Операцию можно повторять многократно

Карта кабеля. При масштабе > 1 на карте показывается область кабеля, отображаемая <sup>в</sup> основном окне 15.sor память  $1700$ 14.00 параметры | 21.00 28.00 старт 35 00 42.00 анализ 49.00 50.5063 км 56.00 масштаб 63.00 26 km  $1:1$ 24.135 дБ 0.478 дБ/км R-L = 50.5063 км диапазон импульс экран режим события карта 75.0 км 1000 нс 2Р потери выкл вкл трасса

Включение/выключение карты

![](_page_7_Picture_1.jpeg)

![](_page_7_Figure_2.jpeg)

![](_page_8_Picture_1.jpeg)

При записи рефлектограммы прибор предлагает имя по умолчанию, состоящую из даты <sup>и</sup> времени измерения. Можно просто согласиться <sup>с</sup> предложением, но

сенсорная панель делает очень удобной работу <sup>с</sup> именами рефлектограмм

![](_page_8_Picture_73.jpeg)

![](_page_9_Picture_1.jpeg)

#### *Работа <sup>с</sup> внешним USB-Flash накопителем*

Рефлектограммы можно хранить во внешнем накопителе

![](_page_9_Picture_4.jpeg)

![](_page_10_Picture_1.jpeg)

#### *Работа <sup>с</sup> внешним USB-Flash накопителем*

![](_page_10_Picture_57.jpeg)

#### *OTDR параметры измерения*

#### Правильно установленные параметры – залог получения качественной рефлектограммы

![](_page_11_Figure_2.jpeg)

параметров измерения

![](_page_12_Picture_1.jpeg)

После снятия рефлектограммы можно провести автоматический анализ трассы нажав кнопку [анализ]

Будет произведен поиск событий <sup>с</sup> нанесением соответствующих обозначений на рефлектограмму.

Список анализируемых событий:

Конец волокна Отражающая муфта Неотражающая муфта Мнимое усиление

> События анализируются в соответствии с критериями, определенными в списке параметров

#### *OTDR параметры анализа*

![](_page_13_Figure_1.jpeg)

Прибор будет искать события <sup>в</sup> соответствии <sup>с</sup> установленными порогами

#### *OTDR анализ - графика*

![](_page_14_Figure_1.jpeg)

#### *OTDR анализ - таблица*

![](_page_15_Figure_2.jpeg)

## *OTDR ручные измерения – 2Р потери*

При измерении затухания по двум точкам необходимо нажимая кнопку [Режим] установить «2Р потери».

Для измерения затухания какого-либо участка ОВ <sup>и</sup> его длины следует установить маркеры на концах этого участка <sup>и</sup> прочитать его характеристики <sup>в</sup> строке информационной панели:

![](_page_16_Figure_3.jpeg)

## *OTDR ручные измерения – LSA линия*

В отличие от режима «2Р потери» здесь производится аппроксимация участка рефлектограммы между маркерами прямой линией по методу наименьших квадратов. Рассчитанная так величина погонного затухания является более корректной при условии, что маркеры установлены на однородном участке линии.

![](_page_17_Figure_2.jpeg)

### *OTDR ручные измерения – LSA потери*

Определение затухания <sup>в</sup> соединении ОВ методом пяти маркеров.

![](_page_18_Figure_2.jpeg)

### *OTDR ручные измерения – отражение*

Определение коэффициента отражения от разъемного соединения двух ОВ или от конца ОВ.

![](_page_19_Figure_2.jpeg)

### *OTDR ручные измерения – ORL*

![](_page_20_Picture_1.jpeg)

Определение возвратных потерь ORL (optical return loss) участка ОВ или всей линии.

![](_page_20_Figure_3.jpeg)

#### *Автоизмерение*

![](_page_21_Picture_1.jpeg)

Облегченная версия OTDR – все делается одной кнопкой

После входа в приложение «Автоизмерение» появится измерительный экран.

![](_page_21_Figure_4.jpeg)

#### *Автоизмерение*

Необходимо нажать кнопку [Старт] – запустится процесс измерений по окончании которого будет проведен автоматический анализ:

![](_page_22_Figure_3.jpeg)

![](_page_23_Picture_1.jpeg)

![](_page_23_Picture_2.jpeg)

Функция Test Station дает возможность быстро проверить оптическую линию.

Достаточно выбрать нужный шаблон из памяти.

Прибор повторит измерения, сравнит полученный результат <sup>с</sup> шаблоном <sup>и</sup> даст заключение об исправности линии.

В случае неисправности прибор определит причину и локализует повреждение.

Как работает функция Test Station?

![](_page_24_Picture_1.jpeg)

![](_page_24_Picture_166.jpeg)

оложим, на станцию 1 ило сообщение, что у абонентов линии 8 возникли адки.

дник станции берет прибор Люкс или Гамма Лайт, очает прибор к линии 8, включает прибор.

одимо выбрать папку и кабель<sup>&</sup>lt;СТАНЦИЯ 1 ЛИНИЯ 8>.

ла Лайт сенсорный экран, росто нажать на нужный кабель.

Кнопка ОК запускает процесс измерения кабеля <sup>и</sup> сравнения <sup>с</sup> шаблоном. Возможны 3 варианта

![](_page_25_Picture_1.jpeg)

![](_page_25_Figure_2.jpeg)

![](_page_25_Picture_3.jpeg)

Шаблон (красная линия) <sup>и</sup> измеренная рефлектограмма (зеленая линия) совпадают.

![](_page_26_Picture_1.jpeg)

![](_page_26_Figure_2.jpeg)

![](_page_26_Figure_3.jpeg)

Прибор сообщает: в линии обрыв на расстоянии 657м.

В результате повреждения появились недопустимые события – это отражение и большое затухание сигнала. Линия неисправна.

![](_page_27_Picture_1.jpeg)

![](_page_27_Figure_2.jpeg)

3 вариант: деградация параметров

Прибор сообщает какие параметры изменились.

> После нажатия OK можно посмотреть место изменения параметров

![](_page_28_Picture_1.jpeg)

![](_page_28_Figure_2.jpeg)

![](_page_29_Picture_1.jpeg)

Снятые рефлектограммы можно сохранить в памяти прибора.

Причем сохранение будет произведено в папку, где хранится сам шаблон. Рефлектограмме присвоится имя в соответствии с настройками шаблона имени файла.

#### *Создание шаблона на приборе*

![](_page_30_Figure_2.jpeg)

Шаблон создает профессиональный измеритель <sup>в</sup> приложении OTDR.

Он устанавливает необходимые настройки для измерения <sup>и</sup> снимает рефлектограмму.

После измерения необходимо провести анализ <sup>и</sup> убедиться, что результаты измерения подходят для создания шаблона.

![](_page_31_Figure_1.jpeg)

![](_page_32_Picture_0.jpeg)

![](_page_32_Picture_33.jpeg)

Измеритель дает файлу нужное имя:

СТАНЦИЯ 1 ЛИНИЯ 8

![](_page_33_Figure_1.jpeg)

![](_page_34_Picture_0.jpeg)

*Создание шаблона на компьютере*

Любую рефлектограмму даже снятую на другом рефлектометре можно конвертировать <sup>в</sup> шаблон.

Для этого исходная рефлектограмма должна быть записана <sup>в</sup> стандартном формате Bellcore (GR-196/SR-4731 ). Расширение файла .sor.

Удобнее всего это делать на компьютере программой OTDR View из комплекта поставки с последующей записью шаблона <sup>в</sup> соответствующую папку прибора

![](_page_35_Picture_0.jpeg)

*Создание шаблона на компьютере*

*Шаг 1. Открыть sor-файл. С помощью автоматического анализа расставить отметки событий. Если требуется, вручную откорректировать события*

#### *Создание шаблона на компьютере*

#### *Шаг 2. Выбрать пункт «параметры шаблона»*

![](_page_36_Figure_3.jpeg)

#### *Создание шаблона на компьютере*

#### *Шаг 3. Откорректировать параметры шаблона*

![](_page_37_Figure_3.jpeg)

#### *Создание шаблона на компьютере*

*Шаг 4. Выбрать пункт «информация…»*

![](_page_38_Figure_3.jpeg)

#### *Создание шаблона на компьютере*

#### *Шаг 4. Откорректировать информацию <sup>о</sup> файле*

![](_page_39_Picture_45.jpeg)

#### *Создание шаблона на компьютере*

#### *Шаг 5. Записать файл шаблона*

![](_page_40_Figure_3.jpeg)

![](_page_41_Picture_1.jpeg)

![](_page_41_Figure_2.jpeg)

Приложение позволяет настроить ряд параметров, влияющих на общие свойства прибора.

![](_page_42_Picture_1.jpeg)

#### *Свойства приложений*

![](_page_42_Figure_3.jpeg)

Автоматическое сохранение рефлектограммы. Если включено, то снятая с усреднением рефлектограмма будет автоматически записана. Ее имя будет сгенерировано <sup>в</sup> соответствии с параметрами шаблона имени.

![](_page_42_Figure_5.jpeg)

![](_page_43_Picture_1.jpeg)

#### *Шаблон имени файла*

![](_page_43_Figure_3.jpeg)

![](_page_44_Picture_1.jpeg)

#### *Шаблон имени файла (пример)*

![](_page_44_Picture_21.jpeg)

### *Обмен информацией <sup>с</sup> ПК*

![](_page_45_Picture_1.jpeg)

Обмен информацией между прибором <sup>и</sup> компьютером осуществляется стандартными программными средствами.

Прибор будет отображаться <sup>в</sup> системе как диск <sup>с</sup> названием «Гамма».

USB диск: нажмите ОК, затем подсоедините кабель USB ДИСК Удалённое управление через TCP / IP выберите интерфейс и нажмите ОК

В комплект поставки входят программы для работы рефлектограммами

![](_page_46_Picture_1.jpeg)

В приборе реализована возможность удаленного управления по протоколу TCP/IP, Что обеспечивает полный контроль через локальные и глобальные сети.

![](_page_46_Picture_75.jpeg)

В комплект поставки входят программа для управления прибором

![](_page_47_Figure_1.jpeg)

Работа программы управления прибором: Доступны все функции Одновременное наблюдение до 10 рефлектограмм И прочие приятные вещи.

![](_page_48_Figure_1.jpeg)

#### *Запуск программы управления*

![](_page_49_Picture_19.jpeg)

#### *Подключение и настройка*

![](_page_50_Figure_2.jpeg)

Файл Прибор Режим События Инструменты Look & Feel Справка

#### *Измерение*

![](_page_51_Figure_2.jpeg)

#### *Результат измерения <sup>с</sup> анализом*

![](_page_52_Figure_2.jpeg)